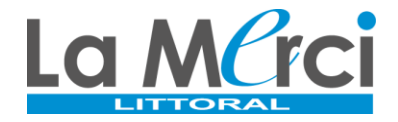

**Étape 1 :** Se connecter au lien de préinscription en ligne :

## https://preinscriptions.ecoledirecte.com/?RNE=0342175E&ETAB=02

Informations importantes :

- Les champs obligatoires apparaissent en rouge.
- Saisir les informations en MAJUSCULE sans accent.
- Les informations saisies seront utilisées tout au long de la scolarité de l'élève  $\rightarrow$  éviter au maximum les erreurs.

**Étape 2 :** Saisir les renseignements du premier responsable

**Étape 3 :** Cliquer sur « Ajouter un conjoint » (parents non séparés) ou « Ajouter un responsable à une autre adresse » (parents séparés) et saisir les renseignements du second responsable

> + Ajouter un conjoint Ajouter un responsable à une autre adresse

Attention : La saisie des informations du second responsable est **obligatoire**

**Étape 4 :** Saisir les renseignements de l'élève

Attention : Il est important de renseigner l'adresse mail et le numéro de portable de l'élève car ces coordonnées seront rattachées au compte École Directe de ce dernier et serviront à la récupération des mots de passe oubliés.

**Etape 6 :** Saisir les options demandées

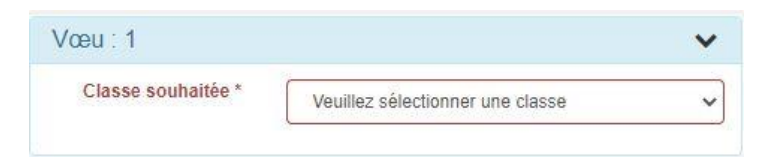

**Etape 7 :** Renseigner les informations complémentaires

**Etape 8 :** Joindre les pièces de dossier (en format PDF)

**Etape 9 :** Envoyer la demande

**Etape 10 :** Vérifier les informations saisies et confirmer l'envoi du dossier en cliquant sur « Valider et envoyer mon dossier »

H Valider et envoyer mon dossier

Conseil : Nous vous conseillons d'imprimer la demande